# **BERNINA®**

### **Installationsanleitung für BERNINA ARTlink V6 Sticksoftware**

#### **Anmerkung**

Die Anleitung zeigt Ihnen Schritt für Schritt die Installation der BERNINA ARTlink V6 Sticksoftware auf einem Computer mit einem der Betriebssysteme: Windows® XP / Windows Vista™ oder Windows® 7.

Die verwendeten Dateinamen und Abbildungen können je nach installiertem Betriebssystem unterschiedlich sein. In dieser Installationsanleitung werden Bilder von Windows® 7 verwendet.

#### **Voraussetzungen zur Installation der BERNINA ARTlink V6 Sticksoftware:**

- Internet Verbindung zum herunterladen der Dateien.
- Alle Anwendungen sind geschlossen.
- Sie besitzen für Ihren Computer Administrationsrechte.
- Sicherheitswarnungen während der Installation, werden mit "**Ausführen"** oder **"Fortsetzen**" bestätigen.

#### **Schritt 1:**

Klicken Sie auf den Link: **Um ArtLink6** um den Downloadprozess zu starten.

#### **Schritt 2:**

Ein Dialog Fenster wird geöffnet. Klicken sie auf **"Speichern".** 

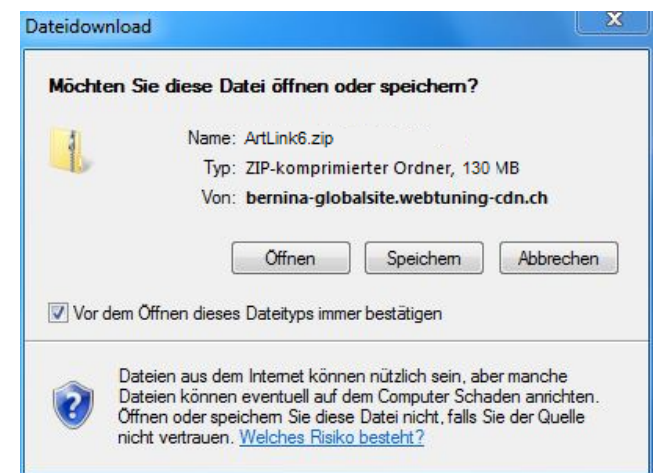

#### **Schritt 3:**

Ein "Speichern unter" Fenster wird geöffnet. Wählen Sie einen Speicherort auf dem lokalen Computer. (**Beispiel: C:/BERNINA\_Downloads**).

Klicken Sie auf "Speichern", damit die ZIP-Datei auf Ihren Computer heruntergeladen wird.

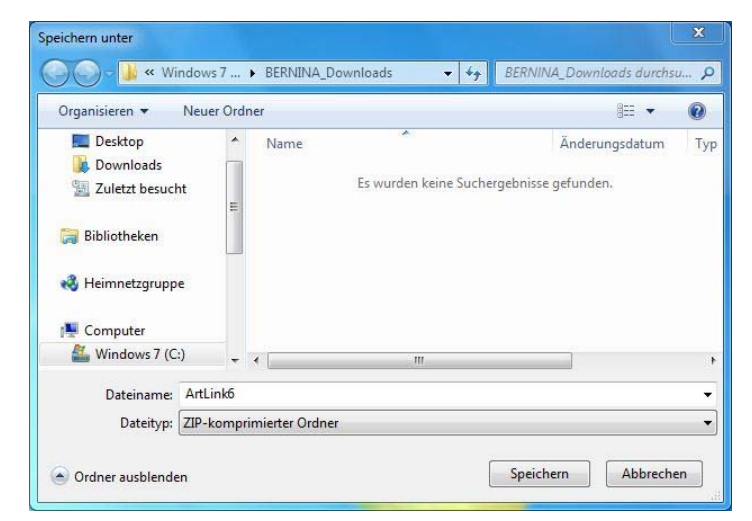

# **BERNINA<sup>G</sup>**

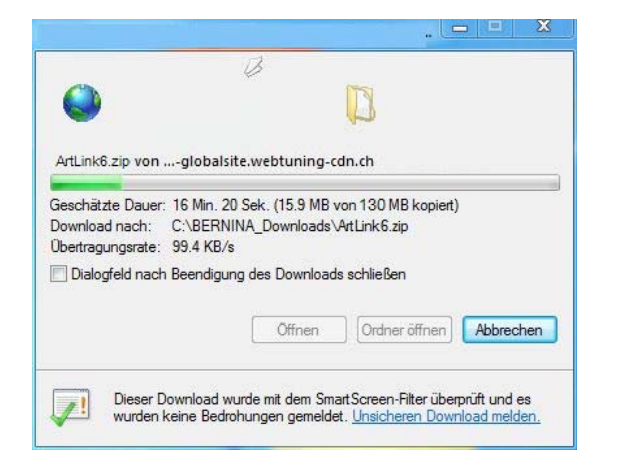

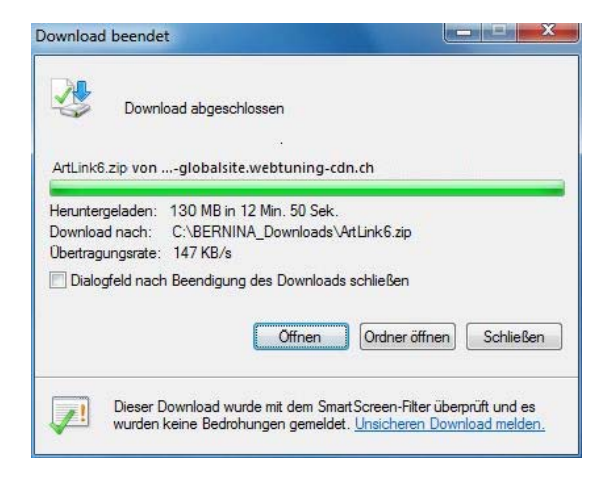

*(Die Zeit zum herunterladen der Datei ist abhängig von der Bandbreite ihrer Internetverbindung).*  Deaktivieren Sie "Dialogfeld nach Beendigung des Downloads schliessen" und klicken Sie auf die Schaltfläche "Öffnen".

#### **Schritt 4:**

Klicken Sie bei der Sicherheitsmeldung auf "**Zulassen**"

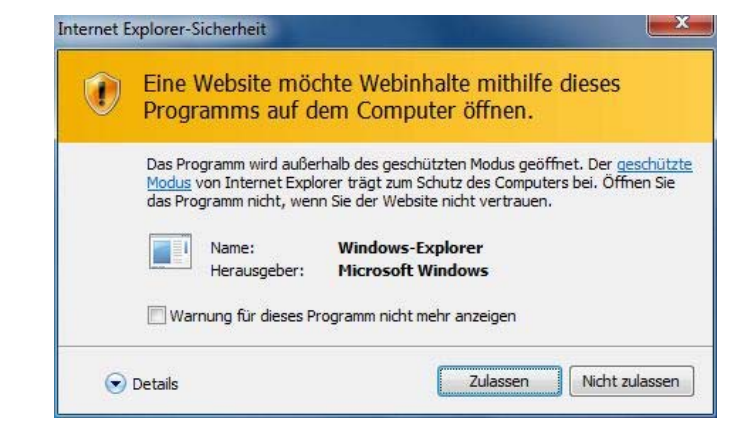

#### **Schritt 5:**

Zum starten der Installation klicken Sie bitte auf die Datei: "**Setup.exe**".

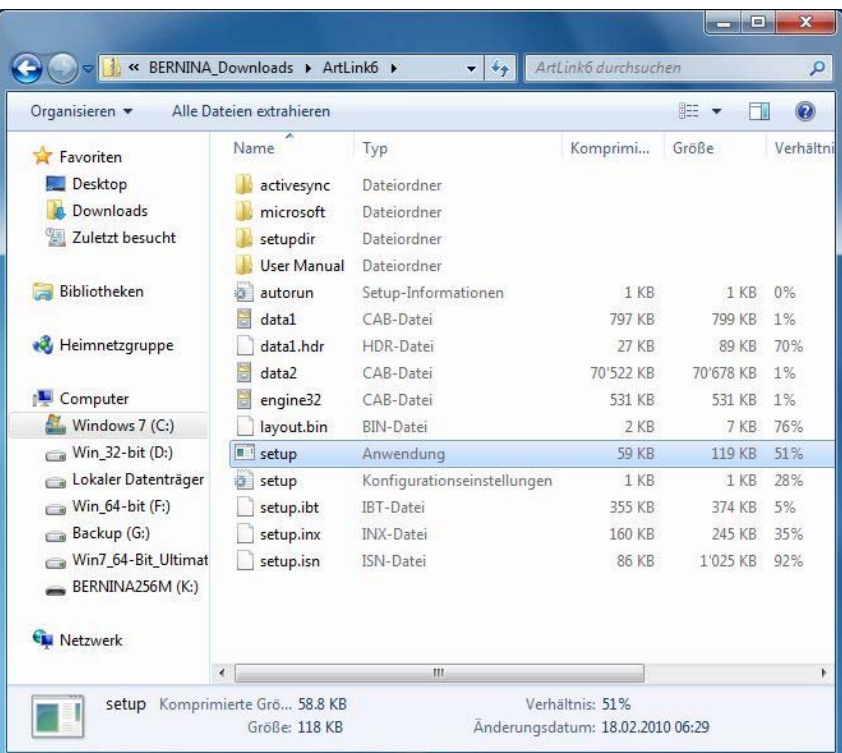

### **BERNINA**<sup>C</sup>

#### **Schritt 6:**

Je nach Einstellung und Version ihres Windows® Betriebssystems wird eine Sicherheitsmeldung angezeigt. Um die Installation fortzusetzen klicken Sie auf die Schaltfläche "Fortsetzen" oder "Ausführen".

#### Schritt 7<sup>-</sup>

Wählen Sie "**Weiter >**" zum Weiterfahren mit der Installation und Folgen Sie den Anweisungen auf Ihrem Bildschirm.

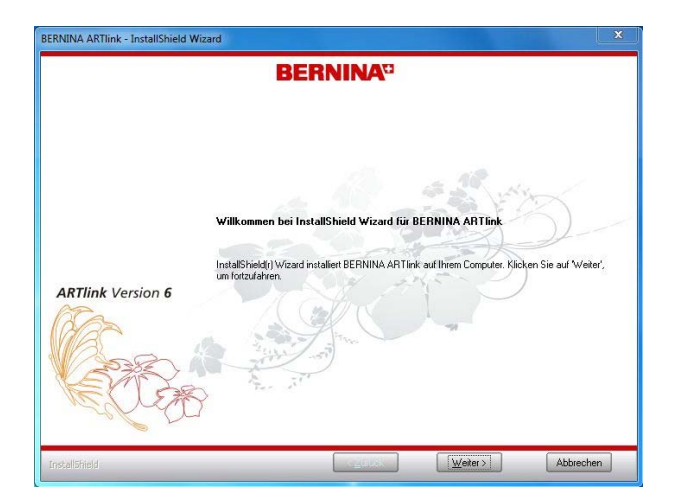

**BERNINA**<sup>D</sup>

← I accept the terms of the license agreement

C I do not accept the terms of the license agreement

Copyright ® 1939-2010 Wilcom Pty Ltd. All rights reserved. All rights re<br>Point & Stitch are trademarks of Wilcom Pty Ltd. Portions of the imagin<br>product are copyrighted by Accustof Copposition. The EPS File Import<br>in this

.<br>Waming: This computer program is protected by copyright law and International treaties.<br>Unauthorized reproduction or distribution of this program, or any part of it, may result in severe<br>civil and criminal penalties and |<br>|PLEASE READ THIS DOCUMENT CAREFULLY BEFORE INSTALLING THE COMPLETE<br>|COET\UADE

THANK YOU FOR PURCHASING THIS PRODUCT. CAREFULLY READ THE FOLLOWING<br>TERMS AND CONDITIONS BEFORE INSTALLING THIS SOFTWARE PACKAGE YOUR!<br>INSTALLATION OF THE SOFTWARE PACKAGE INDICATES YOUR ACCEPTANCE OF<br>THIS LICENSE AGREEMEN

Exact (Sext) Next) Cancel

ERNINA ARTIink - InstallShield Wizard

**License Agreement** 

**ARTlink Version 6** 

#### **Schritt 8:**

Die Lizenz Vereinbarung muss akzeptiert werden, damit die Software Installation fortgesetzt werden kann.

#### Markieren Sie:

● I accept the terms of the license agreement

und klicken Sie auf "**Next >**". Folgen Sie den Anweisungen auf Ihrem Bildschirm.

Print

## **BERNINA**<sup>C</sup>

#### **Schritt 9**

Markieren Sie "Extra Languages", um die Applikationssprache "**Deutsch**" zu installieren.

Wählen Sie "**Next >**" zum Weiterfahren mit der Installation und Folgen Sie den Anweisungen auf Ihrem Bildschirm.

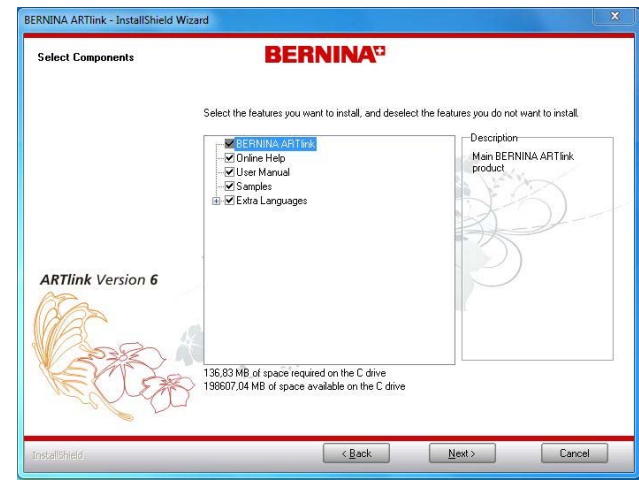

#### **Schritt 10:**

Wählen Sie "**Next >**" zum Weiterfahren mit der Installation und Folgen Sie den Anweisungen auf Ihrem Bildschirm.

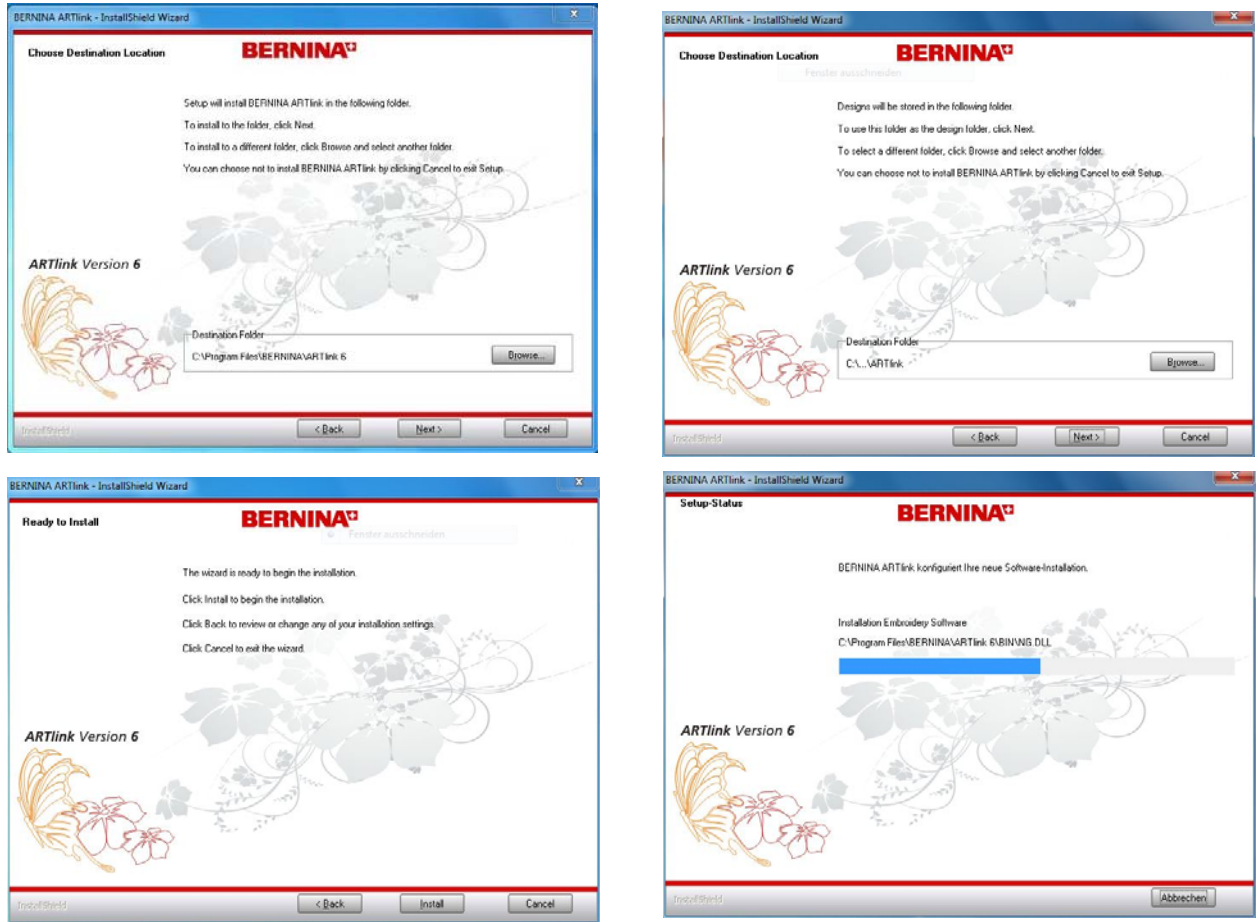

# **BERNINA**<sup>C</sup>

#### **Schritt 11**

Nach erfolgreicher Installation werden Sie aufgefordert den Computer neu zu starten.

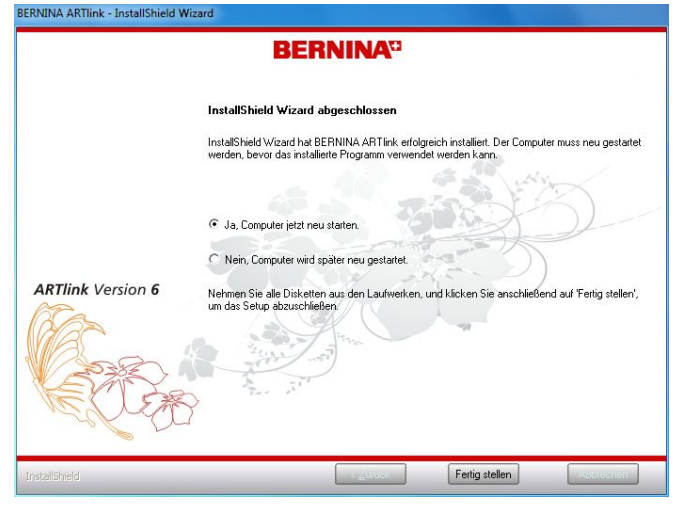

#### **Schritt 12**

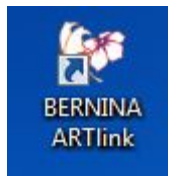

Starten Sie die BERNINA ARTlink V6 Software über die Verknüpfung "BERNINA ARTlink", welche auf Ihrem Desktop angelegt wurde.